# 3. EXCEL FORMULAS & TABLES

Winter 2017

CS130 - Excel Formulas & Tables

#### Cell References

Absolute reference - refer to cells by their fixed position.

e.g. 
$$=$A$2+1$$

 Relative reference - refer to cell references in formulas in relation to the cell that contains the formula ("the cell two rows above this cell").

• Combination - either the row is absolute and the column is relative or the row is relative and the column is absolute. e.g. =\$A2+1 or =A\$2+1

# Example

 Excel adjusts cell references during the fill based on the reference type.

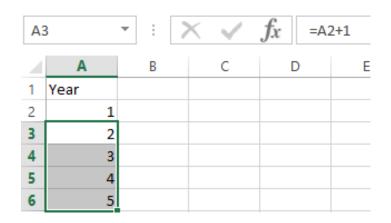

| A3 | A3 * |  | : × |  | $\checkmark$ | $f_{\mathcal{X}} = $ \$ |   | A\$2+1 |   |
|----|------|--|-----|--|--------------|-------------------------|---|--------|---|
|    | Α    |  | В   |  |              | С                       | [ | 0      | E |
| 1  | Year |  |     |  |              |                         |   |        |   |
| 2  | 1    |  |     |  |              |                         |   |        |   |
| 3  | 2    |  |     |  |              |                         |   |        |   |
| 4  | 2    |  |     |  |              |                         |   |        |   |
| 5  | 2    |  |     |  |              |                         |   |        |   |
| 6  | 2    |  |     |  |              |                         |   |        |   |

#### Combination Cell References

How do \$A1 and A\$1 differ from \$A\$1?

|   | Α      | В | С             | D | E |
|---|--------|---|---------------|---|---|
| 1 | 4      |   | =A1/\$A\$3    |   |   |
| 2 | 6      | 4 | =A\$1*\$B4+B2 |   |   |
| 3 | =A1+A2 | 1 |               |   |   |
| 4 |        |   |               |   |   |
| 5 |        |   |               |   |   |

- What formula would result in cell D1 if you copy the formula from cell C1 to D1?
- What formula would result in cell E5 if you copy the formula from C2 to E5?

#### Named Cell Reference

What kind of cell reference is a named cell?

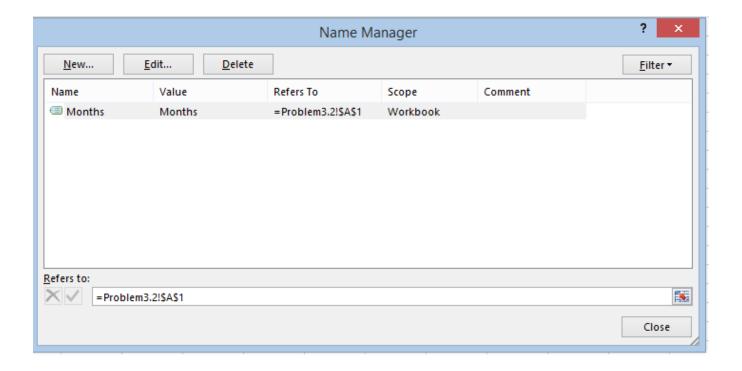

#### Problem 3.1

- An interesting Web site is www.worldometers.info
- Using the population of the world today and the present growth rate of 1.13% per year, design a worksheet that shows the population for each of the next 25 years.
- Let's design and then implement
  - Make sure that the population is stored as a number and that you show the 1000 separator (,)
  - Make sure that percentages are displayed as percentages

#### Problem 3.1 Continued

- What is the predicted world population in 2041 if the growth rate is 1.13%?
- What is the predicted world population if the growth rate is 1%?

## What-If Analysis & Goal Seeking

 Using Excel to scrutinize the impact of changing values in cells that are referenced by a formula in another cell is called what-if analysis.

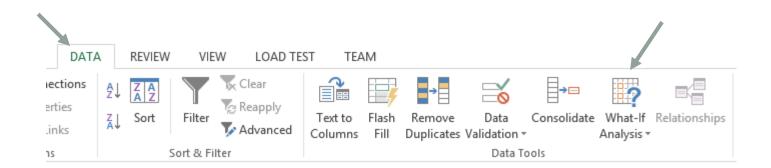

## Goal Seek

- Located under Data->What-If Analysis->Goal Seek
- Goal seek allows you to see how one data item in a formula impacts another.
- Goal seek can be used to answer the question:
  - What growth rate will lead to the population reaching 10 Billion in 2041?

## Goal Seek

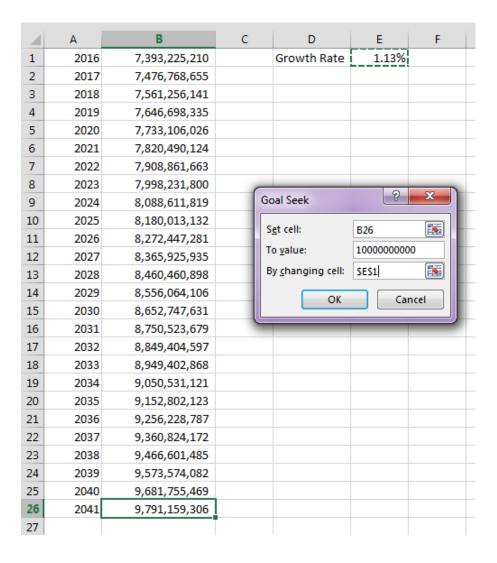

#### Problem 3.2

• The university you are planning on attending has given you the following average expenses for a typical student.

| 4 | Α                  | В          | С         | D      | E      |
|---|--------------------|------------|-----------|--------|--------|
| 1 | Category           | Freshmen   | Sophomore | Junior | Senior |
| 2 | Room and Board     | \$9,047.00 |           |        |        |
| 3 | Books and Supplies | \$1,137.00 |           |        |        |
| 4 | Personal Expenses  | \$1,989.00 |           |        |        |
| 5 | Transportation     | \$1,073.00 |           |        |        |

- Assuming a 3% increase in all expenses from year to year, finish the above worksheet showing expenses for each of your four years in college
- Write one formula in cell C1 and fill it down and right

## Problem 3.2 Better Design

- How would we change the previous worksheet from 3% to 4%?
- Below is a better design:

| 4 | Α                  | В          | С         | D      | Е      | F | G                | Н |
|---|--------------------|------------|-----------|--------|--------|---|------------------|---|
| 1 | Category           | Freshmen   | Sophomore | Junior | Senior |   |                  |   |
| 2 | Room and Board     | \$9,047.00 |           |        |        |   | Expense Increase |   |
| 3 | Books and Supplies | \$1,137.00 |           |        |        |   | 4%               |   |
| 4 | Personal Expenses  | \$1,989.00 |           |        |        |   |                  |   |
| 5 | Transportation     | \$1,073.00 |           |        |        |   |                  |   |

## Problem 3.3 Meteorology

- A meteorology class found the average weekly temperature for each week of each month for one year.
- The data is on the next slide. You are to find each of the following using an Excel worksheet:
  - The average monthly temperature for each month.
  - The highest and lowest monthly averages using two functions we have not discussed yet: maximum and minimum. See if you can use the help feature to figure this out.

## Problem 3.3 Meteorology

- Let's import the data from the web
- Go to Data->From Web

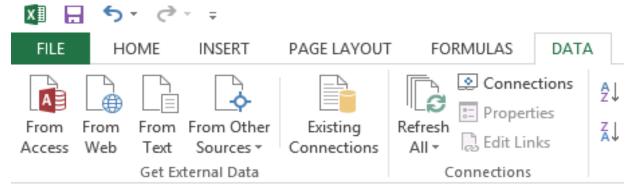

- Type in the following URL in the address box:
  - zeus.cs.pacificu.edu/chadd/cs130w17/WeatherTable.html
- Select the second yellow arrow and click Import
- Select OK

# Importing from the Web

- What are the benefits of importing data from the web?
  - I can easily distribute data to you!

What are the downsides of importing data from the web?

## Problem 3.3 Continued: Charting

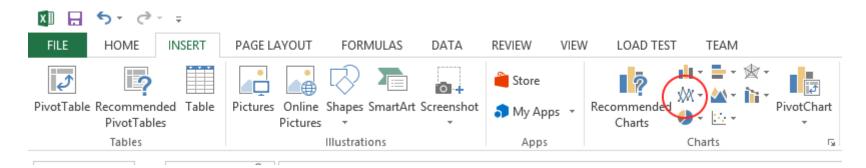

- Select columns Month and Week 1
- Choose Insert | Recommended Charts | Line
  - OR select circled icon and the option in upper left of dropdown menu

#### Add a new Series

- To add other weeks
  - Right Click on the Chart | Select Data
- Add
- Series Name
- Series Values

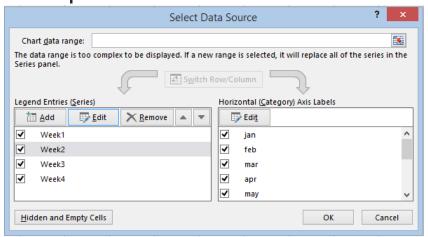

Edit Horizontal (Category) Axis Labels to show months.

#### Format the Chart

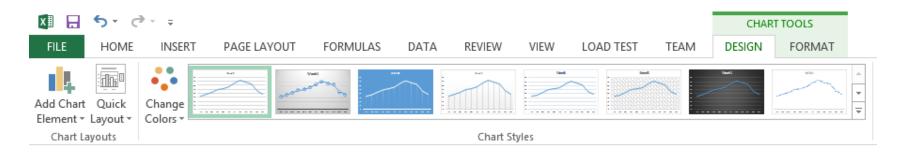

- Click on Chart -> Design | Add chart Element
  - Axis Titles
  - Chart Title
  - Legend | Right

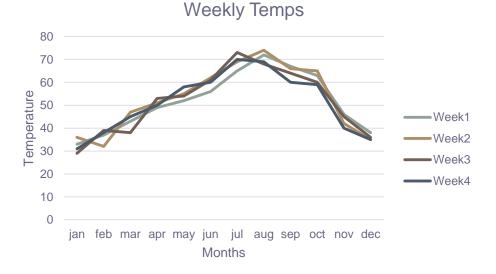

#### **Outside Practice**

- Import the table from <a href="http://www.opensecrets.org/bigpicture/index.php?display=P">http://www.opensecrets.org/bigpicture/index.php?display=P</a>
  - Format the data nicely
  - Add a row that calculates the average the columns containing monetary values.
  - Add a row to calculate the median of those same columns.
  - Add a column that shows how much more (in \$) Democrats spent than Republicans each year. This number may be negative.

## **Outside Practice Continued**

 Build a line chart that displays this data. The chart should have one line for Democrats and one line for Republicans.

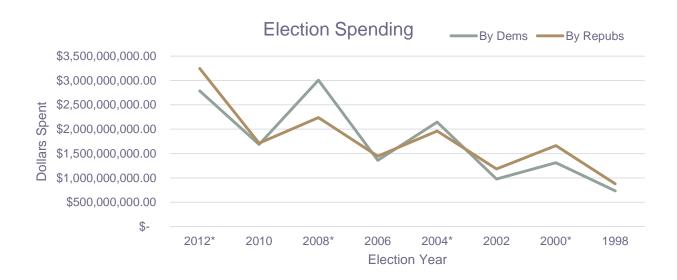